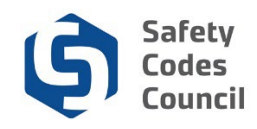

## **Make a Payment**

This tutorial walks you through the steps to make a payment and applies to all tasks requiring a payment (i.e. course or exam registrations, certification or accreditation submissions, purchasing items from the online store, and any other miscellaneous items). This tutorial begins once you have added an item or items to your shopping cart and are checking out. There are other tutorials for the other tasks (i.e. course or exam registrations, certification or accreditation submissions, purchasing items from the online store, and any other miscellaneous items) which reference this tutorial for the payment steps.

**Tip**: You can add multiple items to the shopping cart (from any task requiring payment), then once you have added the last item, you can access the shopping cart through the online store and check out and make a single payment for all the items.

This tutorial begins with accessing the shopping cart through the online store, however you can access it through other tasks requiring payments.

**Note**: When checking out, you may have additional items in your shopping cart from previous transactions. Any time you click the **Add to Cart** button, the item will be in your shopping cart until you remove it or pay for it.

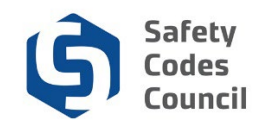

## **Access Shopping Cart**

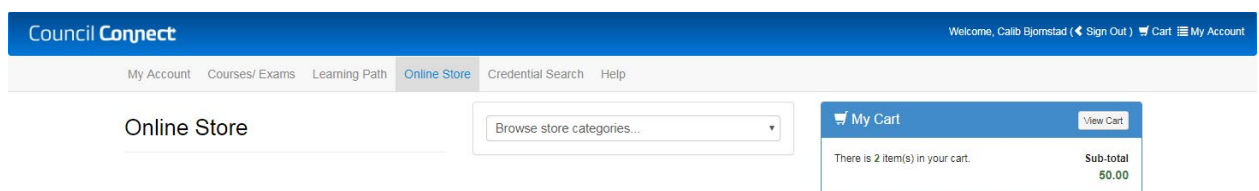

- 1. From the Online Shopping Cart:
	- a. Click **Online Store** from the main menu at the top of the **Council Connect** page
	- b. Click the **View Cart** button

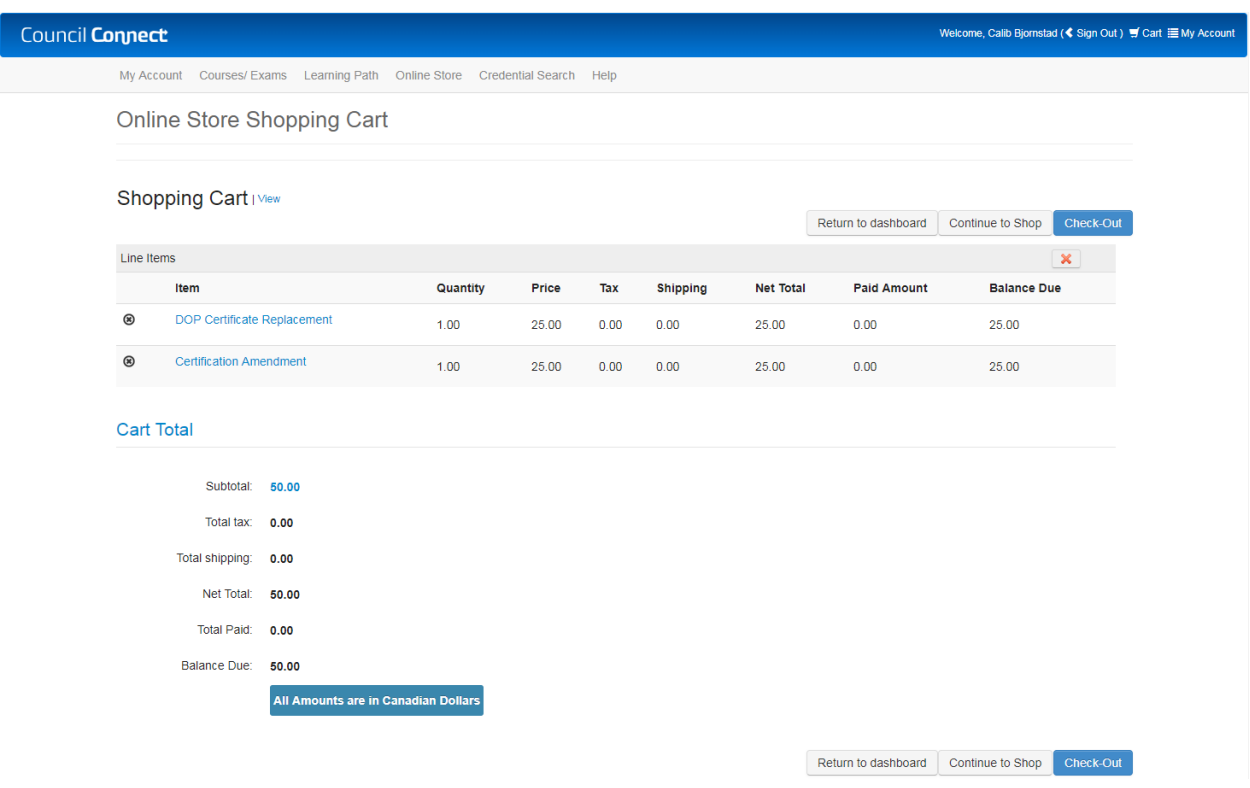

- 2. From the Online Shopping Cart:
	- a. Click the **Check Out** button to proceed to check out **Note**: to remove items from the shopping cart:
	- b. Click the black **X** (at the left of a line item) to remove a single item Or,
	- c. Click the red **X** (at the top right of the **Shopping Cart** page) to remove all items
	- d. Click **OK** (to remove all items)

. . . . . .

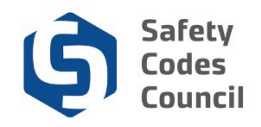

## **Shopping Cart – Payment Information**

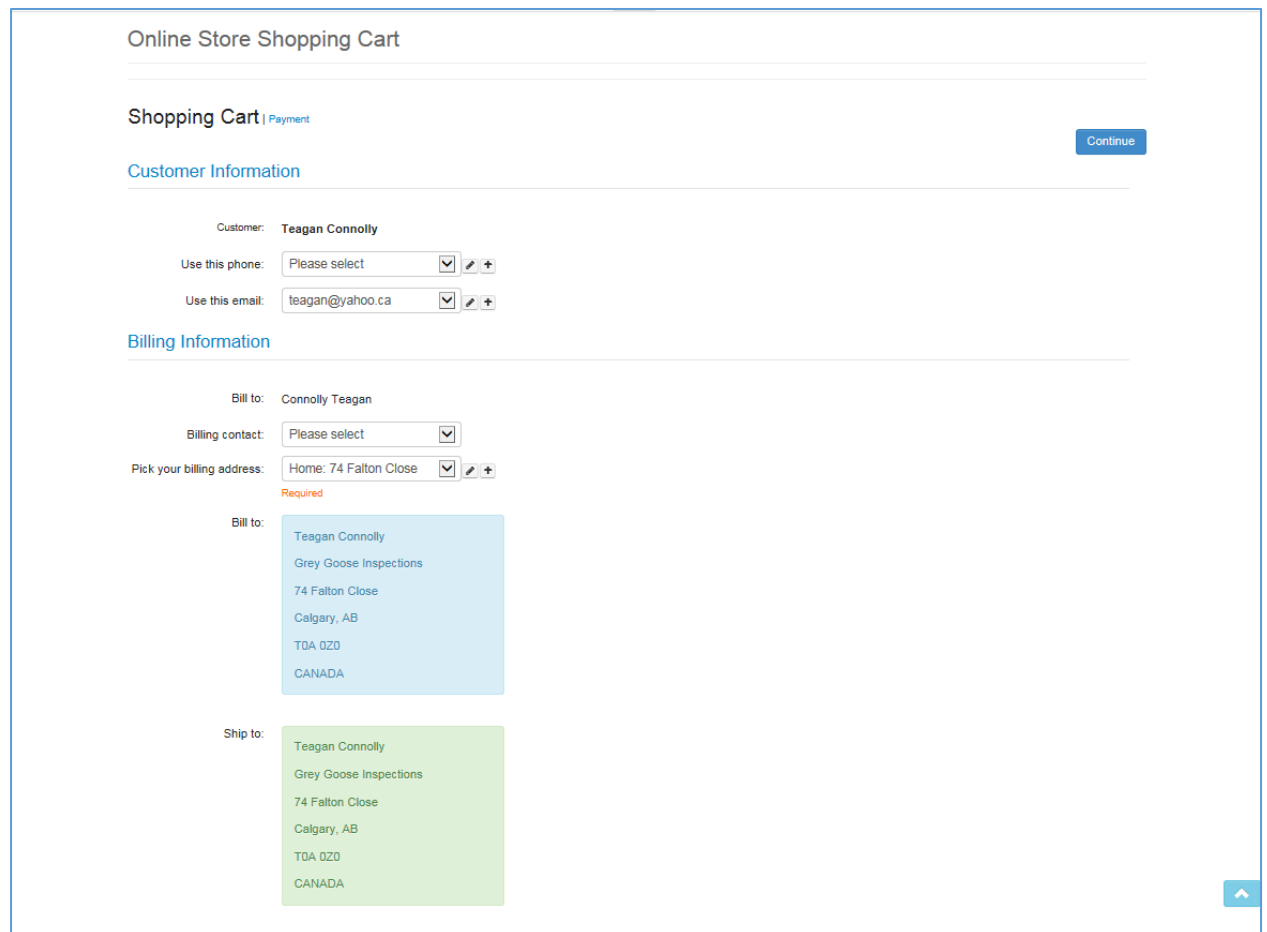

- 3. From the **Shopping Cart | Payment** page:
	- a. Review and update **Customer Information** and **Billing Information** if required. Use the **pencil** icon to edit or the **plus sign** icon to add any of the following:
		- i. **Phone:** the number you wish to be contacted at for this purchase
		- ii. **Email**
		- iii. **Billing Contact Name**
		- iv. **Billing Address**
	- b. Scroll down to the **Payment Information**

. . . . . .

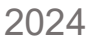

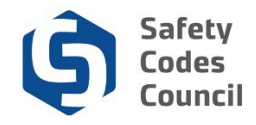

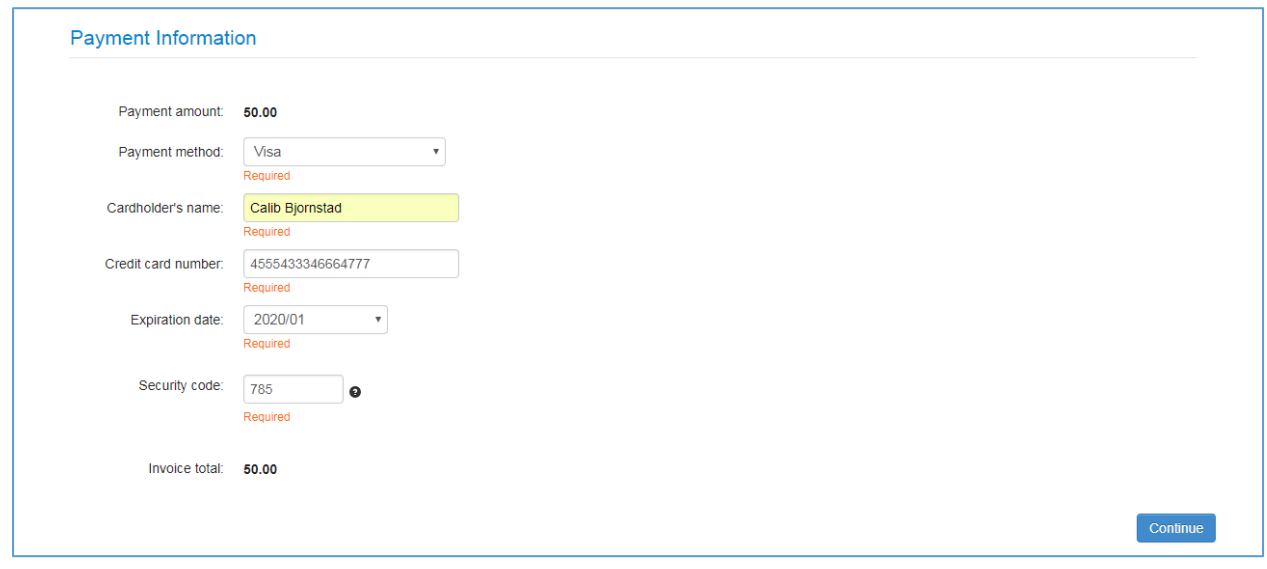

- 4. From the **Payment information** section:
	- a. **Payment Method:** select Visa, MasterCard, Debit Visa, Debit MasterCard
	- b. **Cardholder's name**: the name on your credit/debit card
	- c. **Credit/Debit card number**: the credit/debit card number
	- d. **Expiry Date**: select the expiry date
	- e. **CVV**: the CVV code on the back of your card
- 5. Click the **Continue** button

**Note**: you will not be required to complete payment information for items with 0.00 fees (e.g. exam fees that are included in the price of a course)

. . . . . . . .

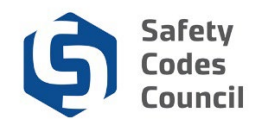

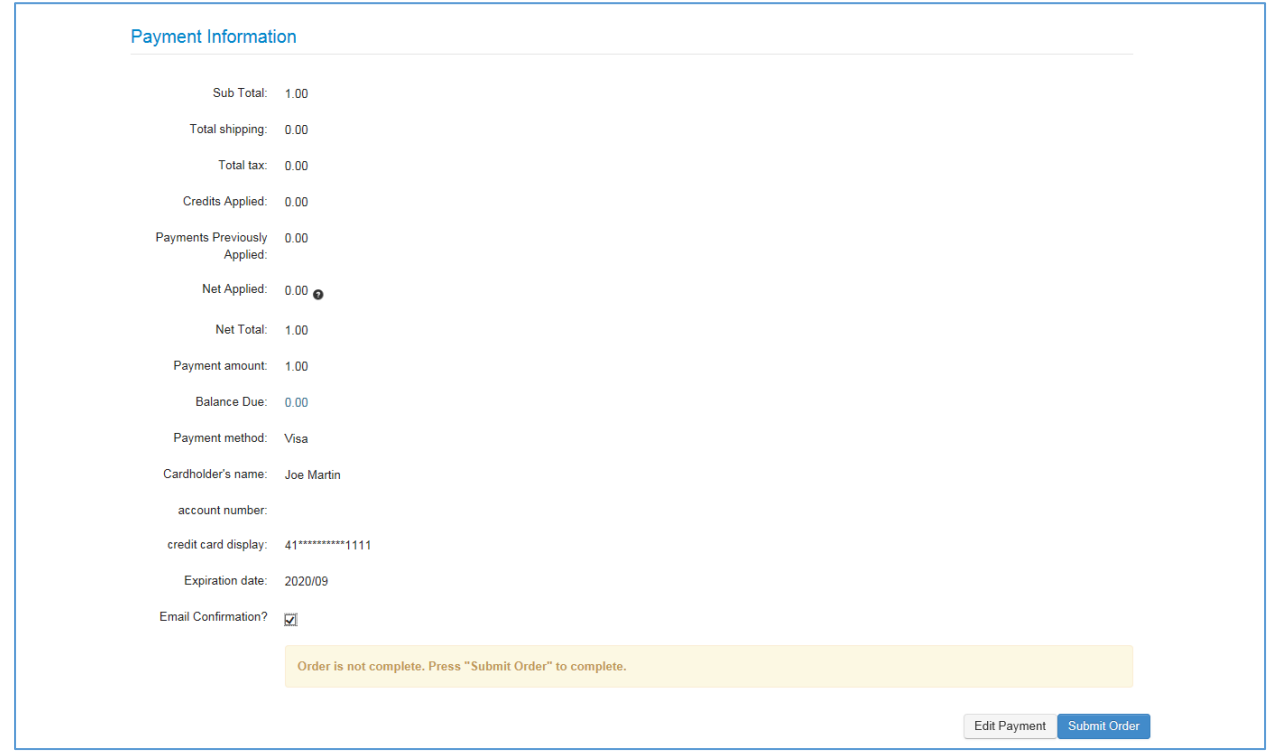

- 2. From the **Payment Information**:
	- a. Review and confirm the **payment details** are correct. (Click **Edit Payment** to correct payment information.)

b. Click the **Submit Order** button

...............................

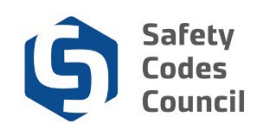

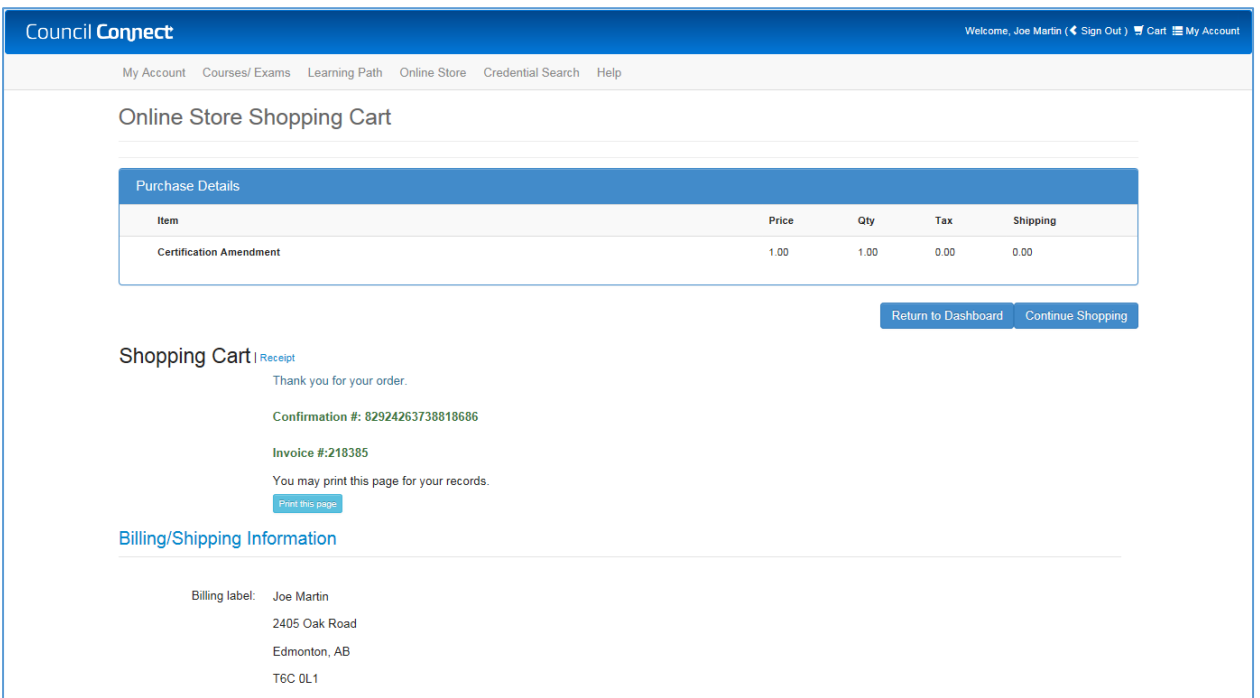

The order has now been submitted and your payment is complete.

**Note:** You can view or print your invoice by clicking the **Print this page** button here or later from **My Financial Transactions** (in the **My Account Links** section of the **Main Dashboard**).

Refer to the tutorial in **HELP** – **Resources** for detailed instructions on how to View and Print an Invoice and Payment Receipt.

. . . . . . .